# **מדריך הפעלה של סטיק האינטרנט**

הכנסת הסים:

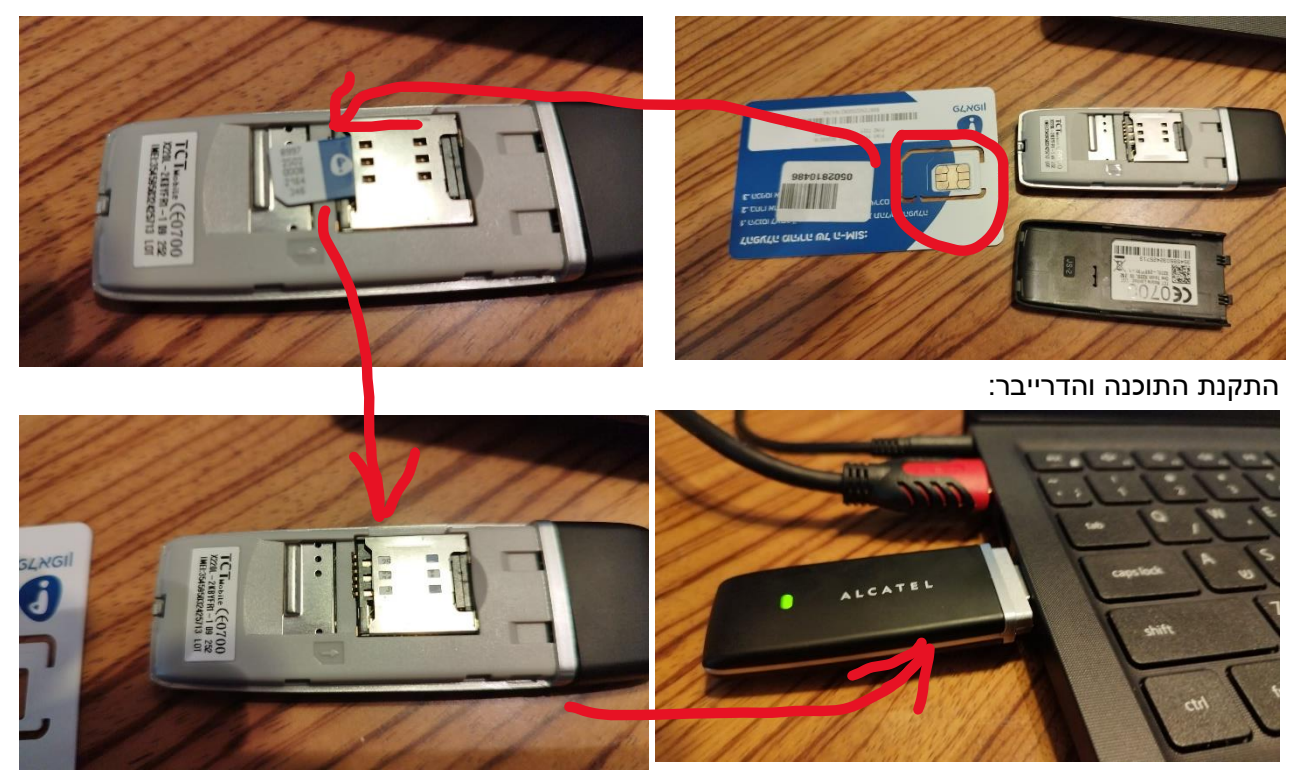

- 1( יש לוודא שכרטיס הסים נמצא בפנים
- 2( יש להכניס את הסטיק לכניסת USB של המחשב וללחוץ על ההודעה שמופיעה על המסך:

#### **F** AutoPlay  $\times$

CD Drive (D:) Bouygues Telecom Select to choose what happens with this disc.

- 3( יש לבחור באופציה הראשונה )להריץ את קובץ exe.autorun )ולחוץ על אישור בכל פעם שהוא שואל שאלה.
	- 4( לאחר כמה שניות יופיע המסך הבא:

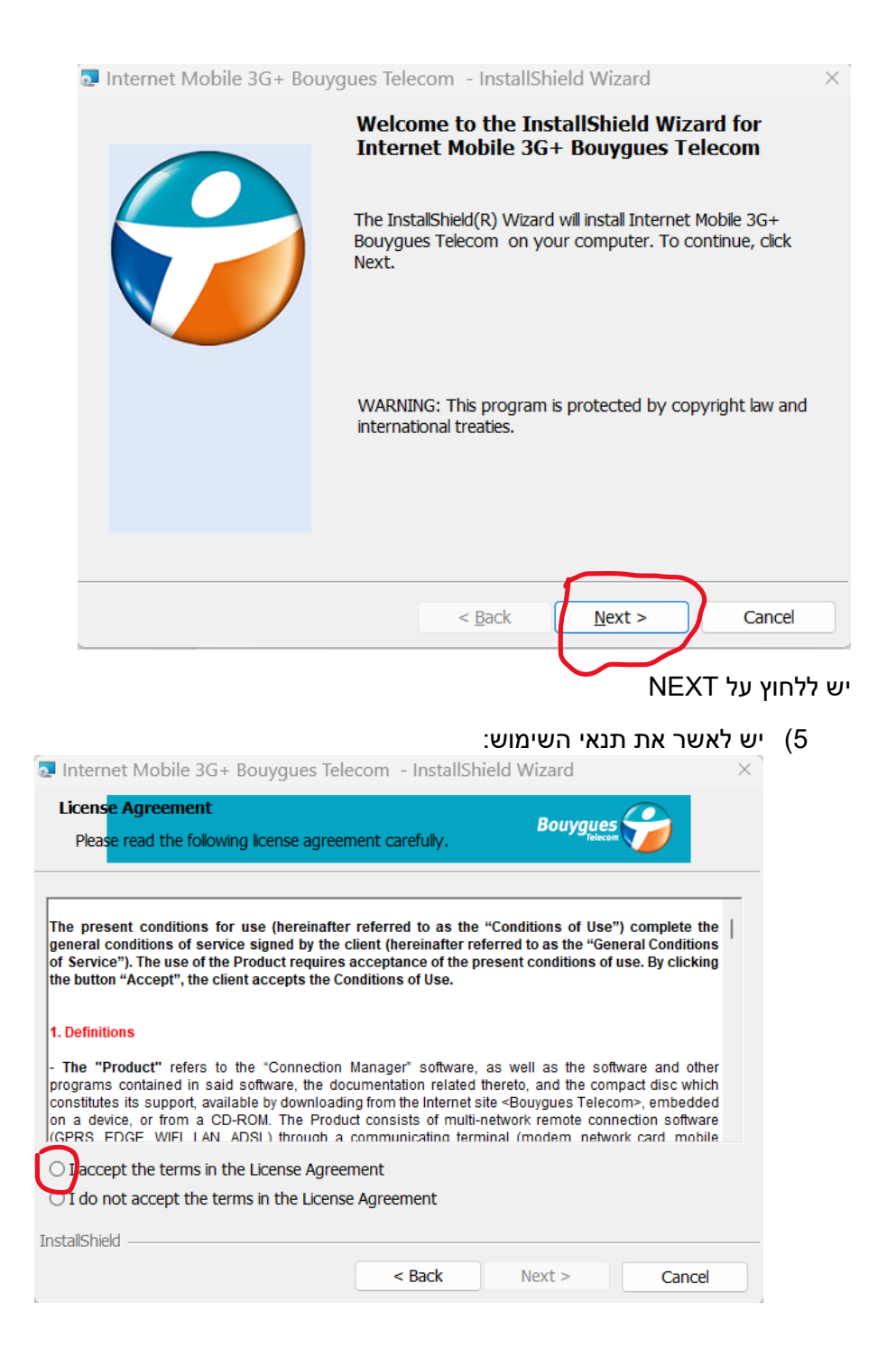

# 6( ללחוץ שוב על NEXT.

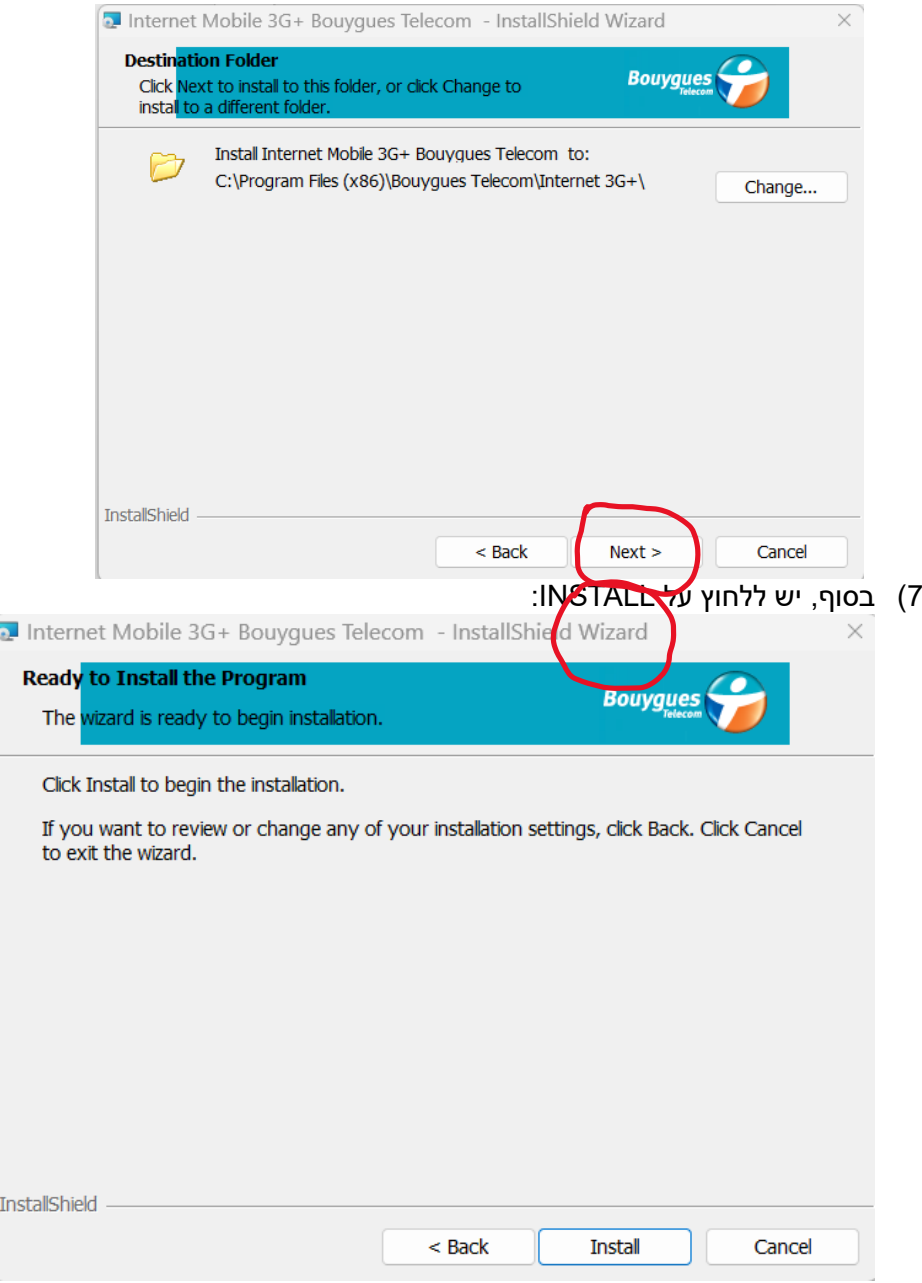

8( להמתין כמה דקות לסוף ההתקנה ולבצע RESTART

שימו לב, אם מערכת הפעלה של המחשב והוא 11 WINDOWS – השלב האחרון עלול לא להסתיים והמחשב ייתקע בשלב DRIVES INSTALLING. המקרה כזה )ורק במקרה כזה( יש לעשות את השלבים הבאים. אם ההתקנה הסתיימה ללא שגיאות יש לקפוץ לנקודה .9

א( יש בכל זאת לעשות RESTART ולאחר מכם יופיע ההודעה הבאה:

A Program Compatibility Assistant

#### A driver cannot load on this device

Driver: jrdusbser.sys jrdusbser.sys

A security setting is preventing this driver from loading. You'll need to adjust your settings to load this driver.

 $\times$ 

 $\Box$  Don't show this message again

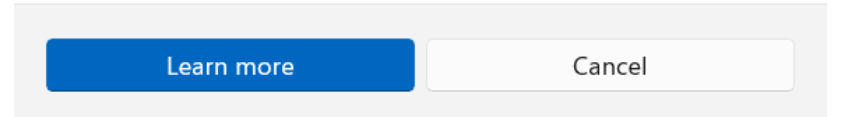

יש ללחוץ על CANCEL בכל החלונות שקפצו ולבצע את השלבים הבאים:

ב( יש ללחוץ על כפתור אתחל )START )ולהיכנס להגדרות )SETTINGS)

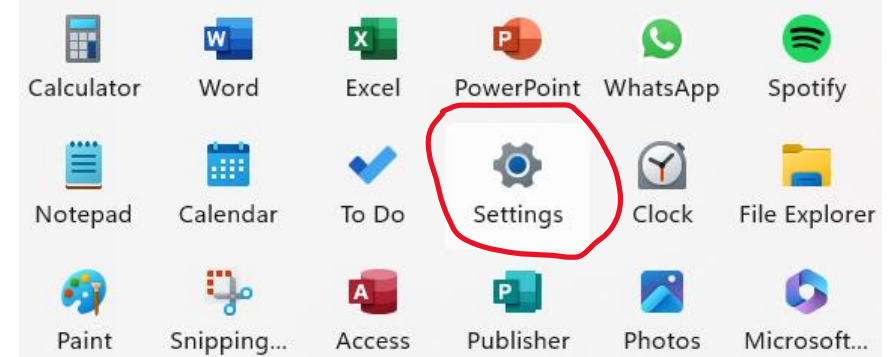

#### ג( ולכתוב בחלון החיפוש SECURITY DEVICE

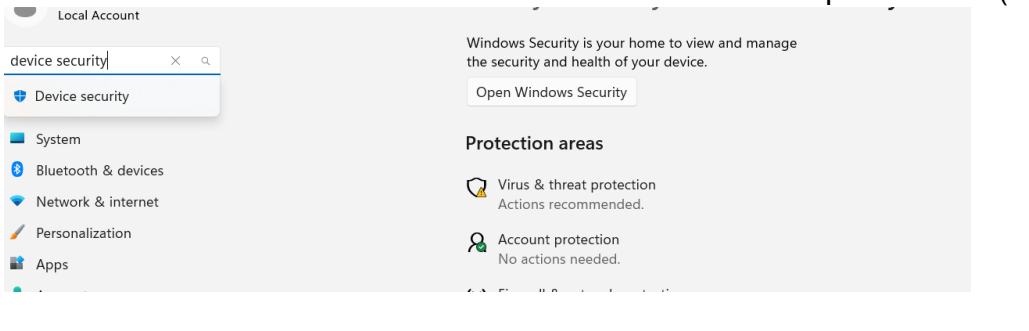

# CORE ISOLATION DETAILS להיכנס( ד

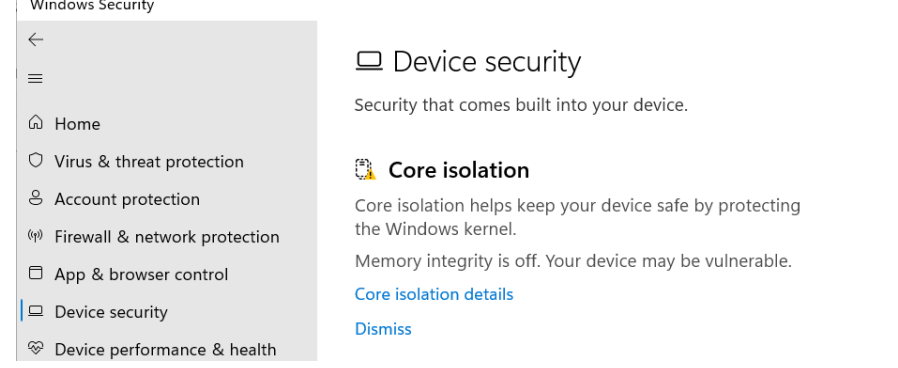

# **Memory integrity**

Prevents attacks from inserting malicious code into highsecurity processes.

Memory integrity is off. Your device may be Dismiss Memory int  $\overline{\bullet}$ ) Off OFF ו( ולאחר מכם לעשות RESTART שוב

### 9( לאחר הRESTART ירוץ באופן אוטומטי התוכנה של הסטיק

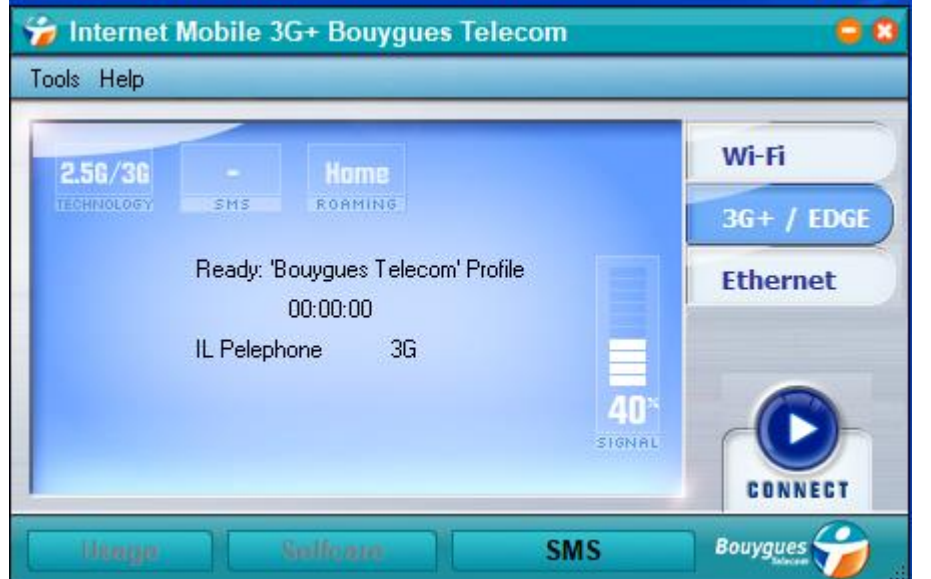

10( והחלון הזה בו יש ללחוץ על CONNECT

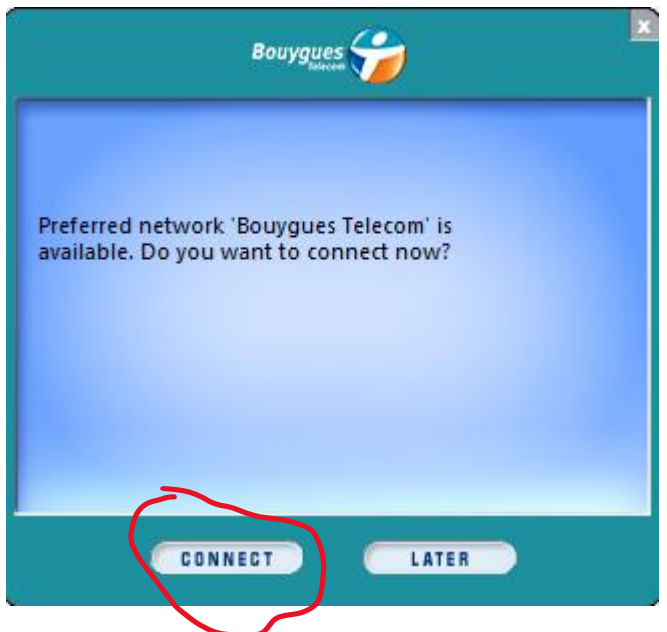

גלישה נעימה!!!

# **לידיעתך, הסטיק והסים הם רכוש מכללת ספיר ויש להחזירם למכללה בתום השימוש או על פי דרישה.**

לשאלות, לתמיכה או לקבלת סיוע יש לפנות למוקד תמיכה באחת מן הדרכים הבאות: פתיחת קריאה במערכת המקוונת: [https://help.sapir.ac.il](https://help.sapir.ac.il/) או שליחת דוא"ל לכתובת: [help@sapir.ac.il](mailto:help@sapir.ac.il)